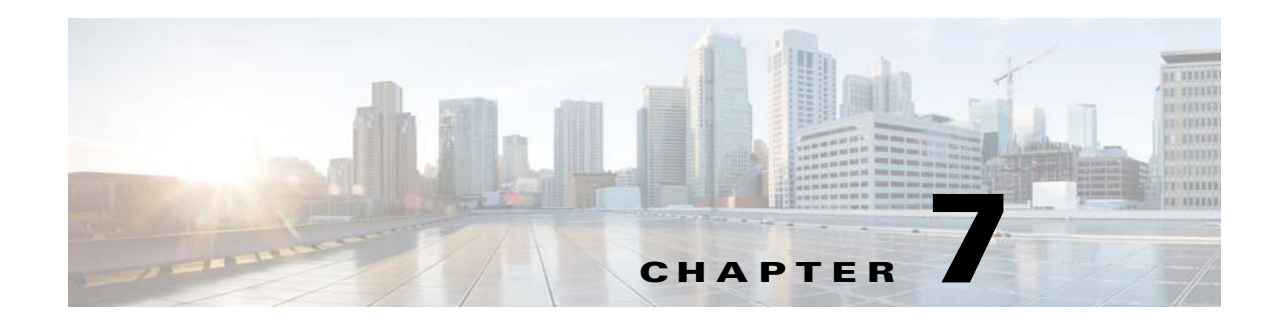

# **Monitoring Your Data Center**

This section describes how to use Prime Central to monitor your data center. It contains the following topics:

- **•** [Introduction, page 7-1](#page-0-0)
- **•** [Default Prime Performance Manager Reports, page 7-2](#page-1-0)
- **•** [Overview Window, page 7-3](#page-2-0)
- **•** [Compute Window, page 7-4](#page-3-0)
- **•** [Network Window, page 7-7](#page-6-0)
- **•** [Storage Window, page 7-7](#page-6-1)
- **•** [Data Center Dashboards, page 7-8](#page-7-0)
- [Data Center 360° View, page 7-10](#page-9-0)
- **•** [Synchronizing Scopes and Inventory Data, page 7-11](#page-10-0)
- **•** [Setting the Lifecycle State and Priority for a Compute Service Resource, page 7-11](#page-10-1)
- [Performing a Contextual Cross-Launch to the Common Inventory Portlet, page 7-12](#page-11-0)
- **•** [Adding Data Center Resources to Groups, page 7-12](#page-11-1)
- **•** [Associating Data Center Resources with Customers, page 7-12](#page-11-2)

#### <span id="page-0-0"></span>**Introduction**

From Prime Central's Data Center page, you can monitor the health and performance of your data center. The components that make up your data center include compute service resources (such as bare metal blade servers and virtual machines), managed VPNs, and storage devices. To access the Data Center page, choose **Assure > Services > Data Center**.

At the top of the Data Center page, you will find four tabs:

- **•** Overview
- **•** Compute
- **•** Network
- **•** Storage

Г

The information displayed on the Data Center page will vary, depending on which of these tabs you select. A good amount of this information is gathered from Prime Performance Manager. Keep the following in mind when viewing this page:

- **•** After Prime Performance Manager integration with Prime Central completes:
	- **–** It will take anywhere from one hour to a few hours for Prime Performance Manager chart data to be generated and displayed.
	- **–** All of the necessary Prime Performance Manager reports will be enabled with the correct report settings configured. See [Default Prime Performance Manager Reports, page 7-2](#page-1-0) for more information.
- After the Prime Central server starts, it might take a few hours for the charts for certain Data Center objects to become visible.

### <span id="page-1-0"></span>**Default Prime Performance Manager Reports**

Take note of the reports listed in the following table. After you integrate Prime Performance Manager with Prime Central, all of these reports should be enabled within Prime Performance Manager and configured to report data for one of the four default reporting intervals (the past 15 minutes, the past hour, the past week, and the past month). We recommend that you do not make any changes to these settings because Prime Central will not display Prime Performance Manager data properly if you do so.

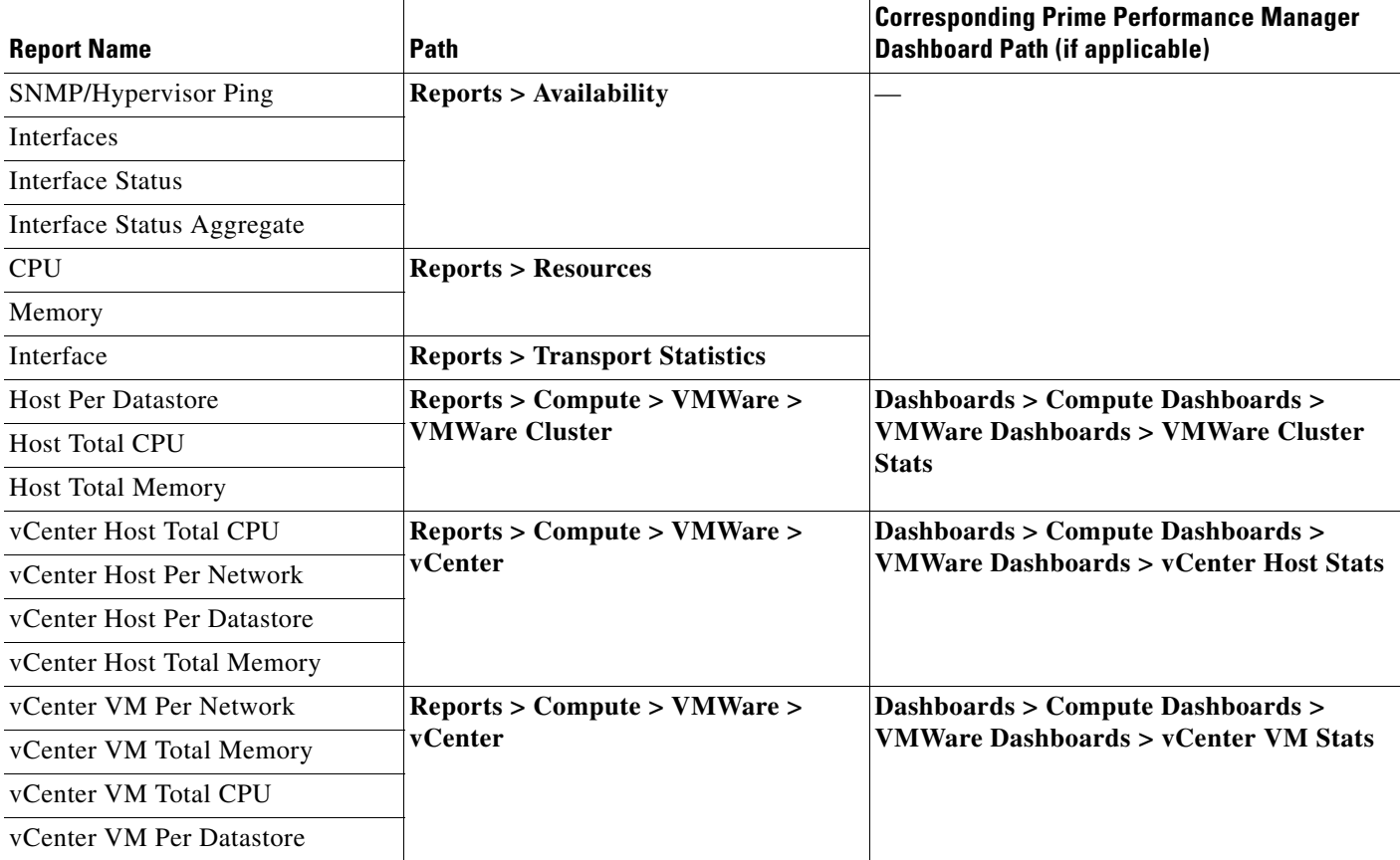

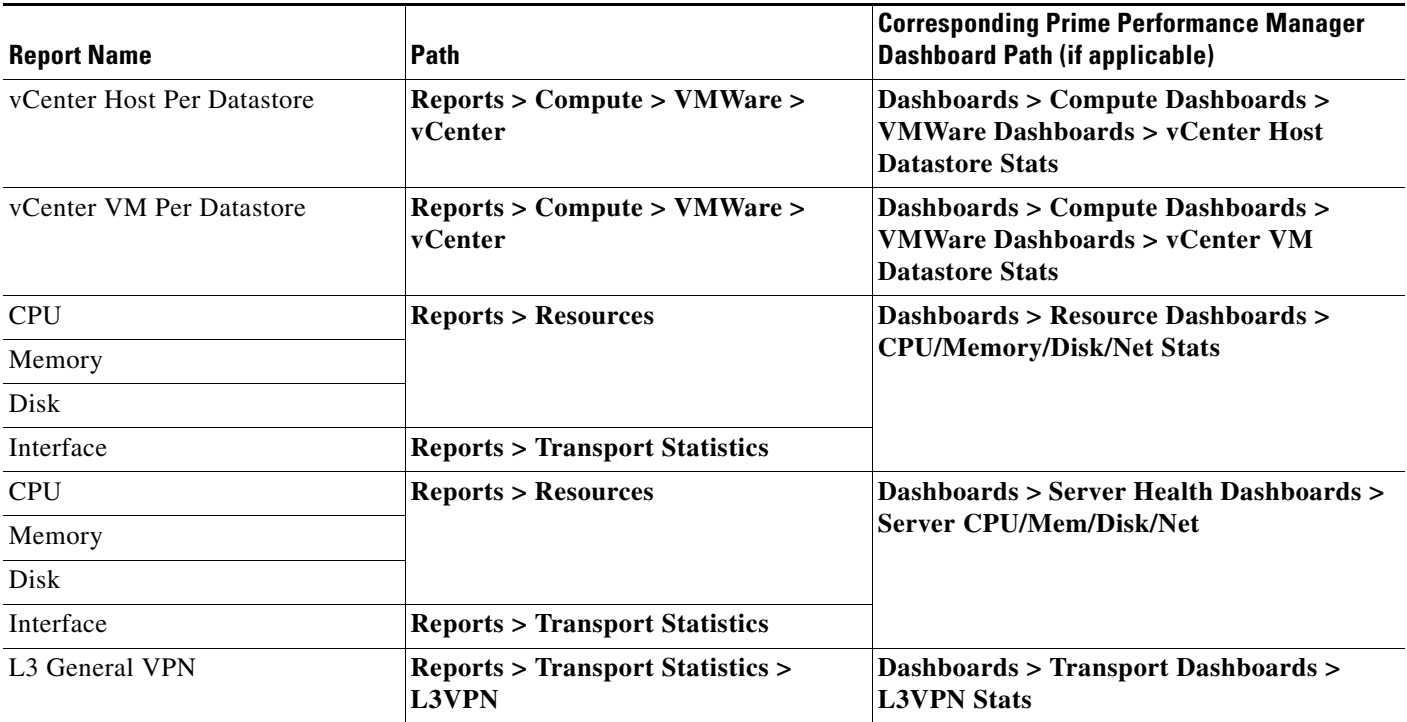

# <span id="page-2-0"></span>**Overview Window**

When monitoring your data center, begin by viewing the Overview window ([Figure 7-1\)](#page-3-1). The six portlets displayed here paint a high-level picture of your data center's performance and status, providing data such as:

- **•** An alarm count (broken down by group)
- **•** A chart that visualizes the compute service resources that are currently running
- **•** Tables that list the top virtual machines by four key benchmarks: memory utilization, CPU utilization, alarm count, and I/O latency

With this information, you can identify any area within your data center that needs further attention.

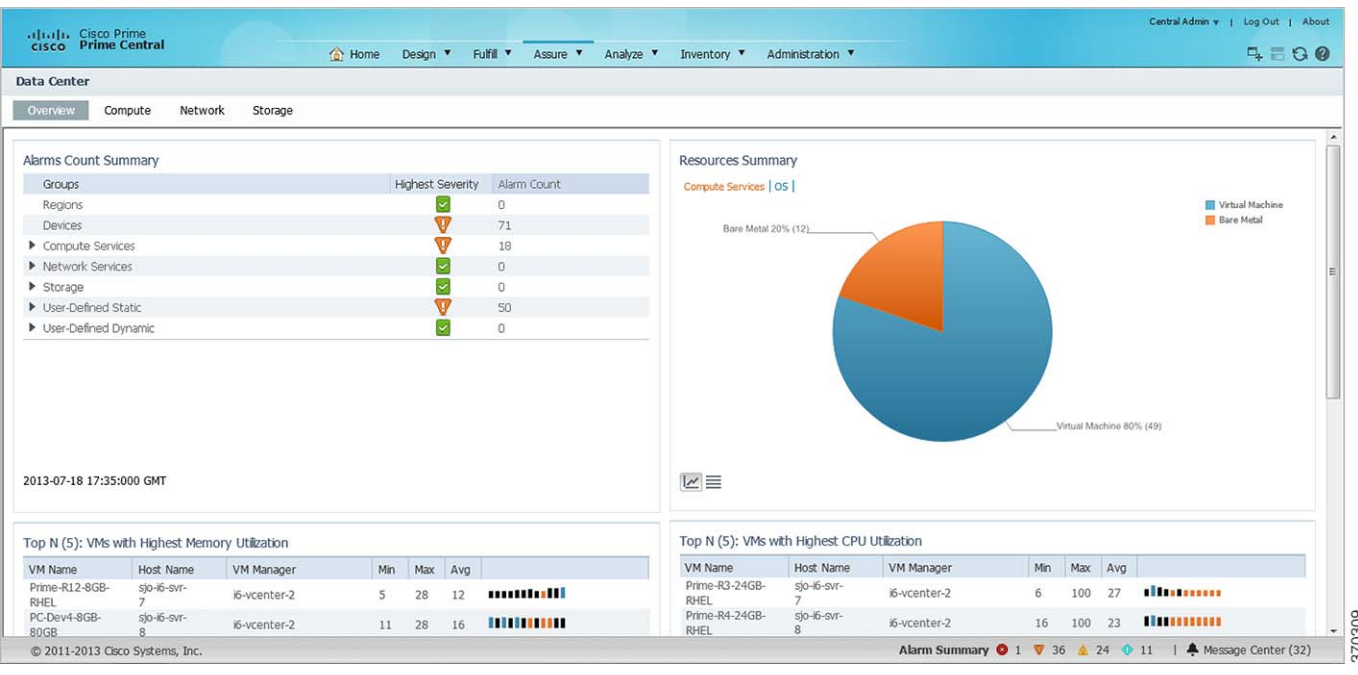

#### <span id="page-3-1"></span>*Figure 7-1 Overview Window*

Note the following regarding the Overview window:

- **•** You cannot remove any of the default portlets displayed here.
- **•** Any additional portlets you choose to add are automatically placed at the top of the window.
- **•** You cannot customize the window's layout.

#### <span id="page-3-0"></span>**Compute Window**

From the Compute window ([Figure 7-2](#page-4-0)), you can view information about the compute service resources that are managed within your data center. These resources include bare metal blade servers and virtual machines, hypervisors, and device clusters. At the top of the window, you will find the following tabs:

- **•** Compute Service
- **•** Hypervisor
- **•** Clusters

To view information for a particular compute service resource type, click the corresponding tab.

a ka

#### <span id="page-4-0"></span>*Figure 7-2 Compute Window*

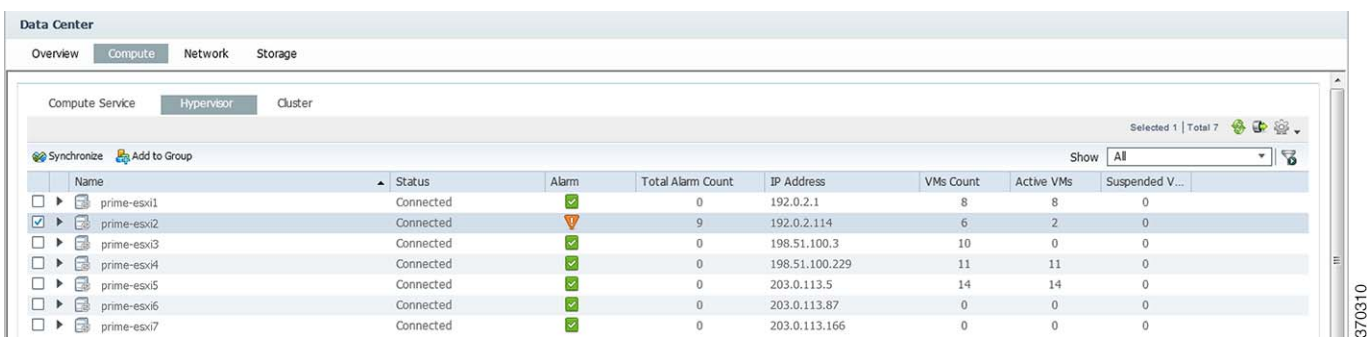

#### **Compute Service Pane**

From the Compute Service pane, you can view information about the bare metal blade servers and virtual machines associated with your data center.

The following table describes the information provided in the Compute Service pane.

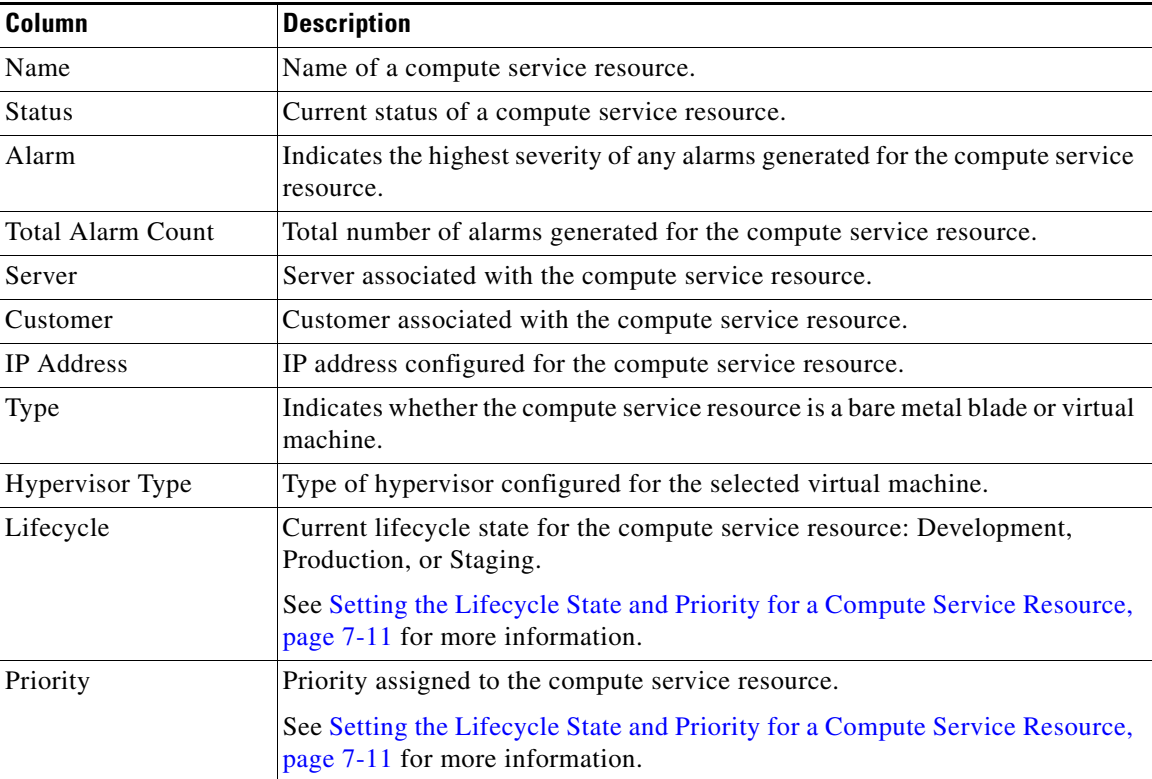

#### **Hypervisor Pane**

From the Hypervisor pane, you can view information about the hypervisors associated with your data center and determine if the number of alarms for any of these hypervisors is higher than normal.

The following table describes the information provided in the Hypervisor pane.

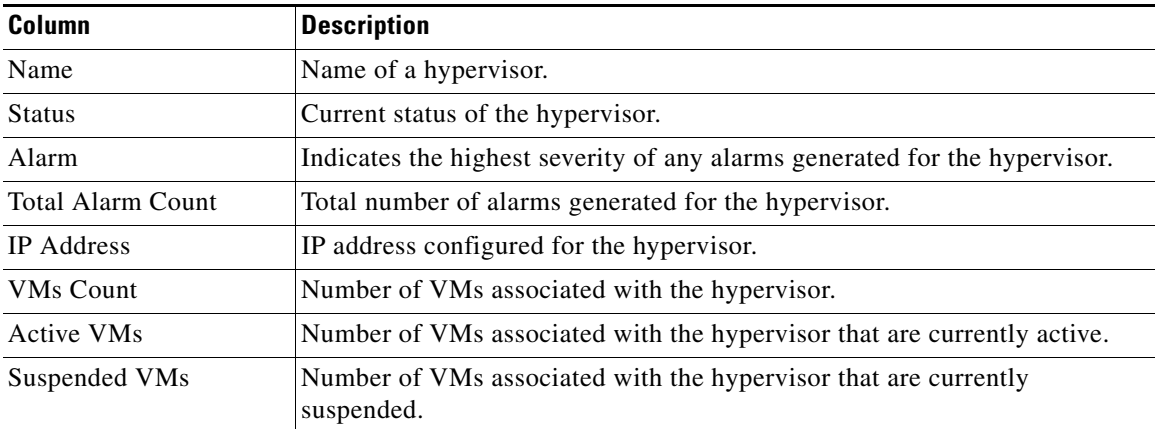

#### **Clusters Pane**

From the Clusters pane, you can view information about the device clusters associated with your data center and determine if the number of alarms for any of these clusters is higher than normal.

The following table describes the information provided in the Clusters pane.

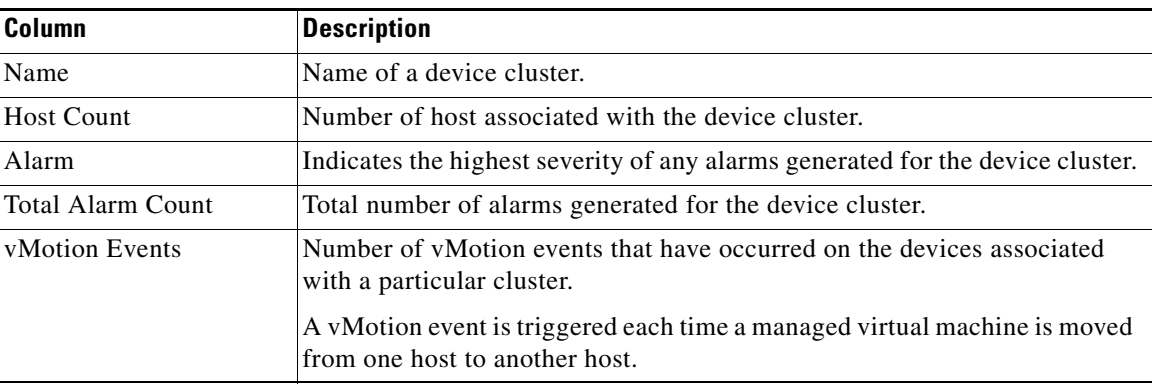

 $\mathbf I$ 

## <span id="page-6-0"></span>**Network Window**

From the Network window ([Figure 7-3\)](#page-6-2), you can view information for the VPNs managed within your data center and identify any VPNs that need to be looked at more closely (as indicated by a high alarm count). The list of VPNs provided here is gathered from Prime Network.

**Note** When Virtual Routing and Forwarding (VRF) is deleted from the network, the corresponding VPN is deleted automatically after 10 days.

<span id="page-6-2"></span>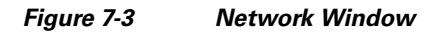

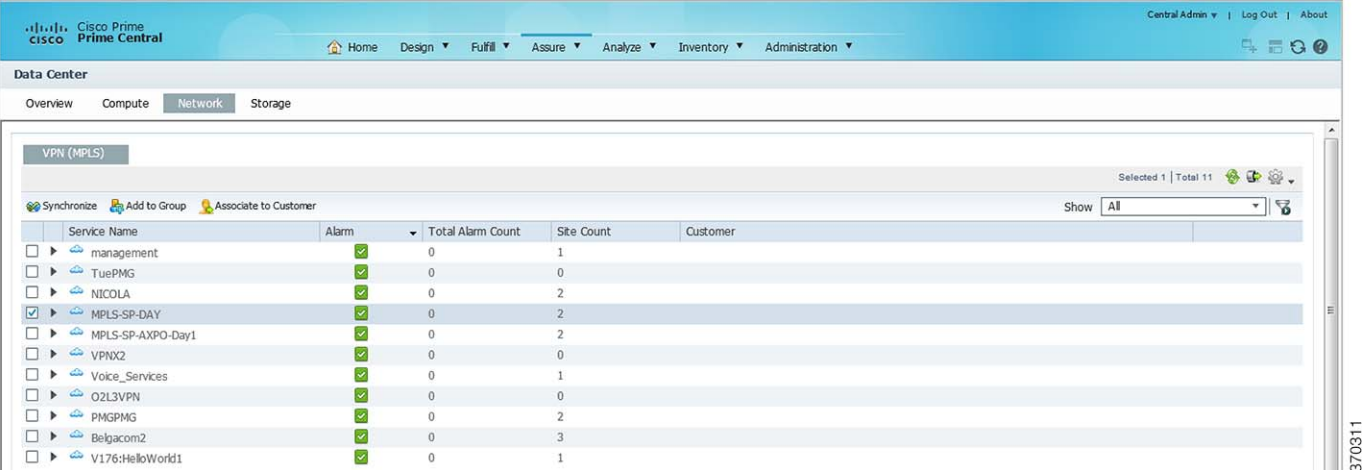

The following table describes the information provided in the VPN (MPLS) pane.

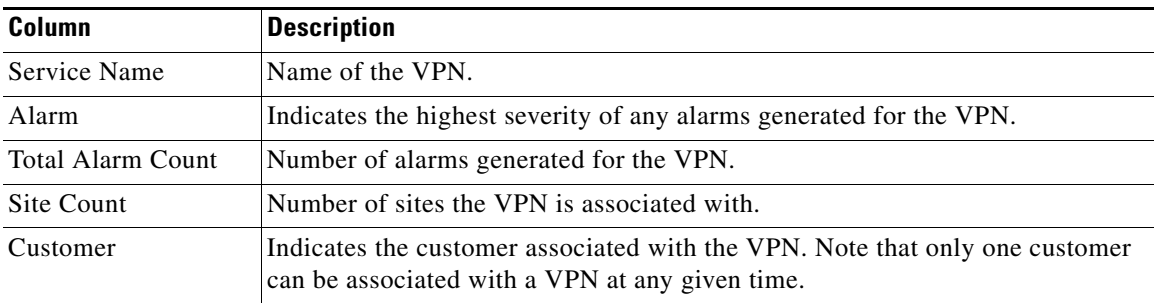

# <span id="page-6-1"></span>**Storage Window**

From the Storage window ([Figure 7-4\)](#page-7-1), you can view information for the storage devices associated with your data center and quickly determine if you need to free up space on any of these devices. The list of devices displayed here is gathered from Prime Network.

 $\mathscr{P}$ 

<span id="page-7-1"></span>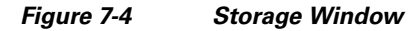

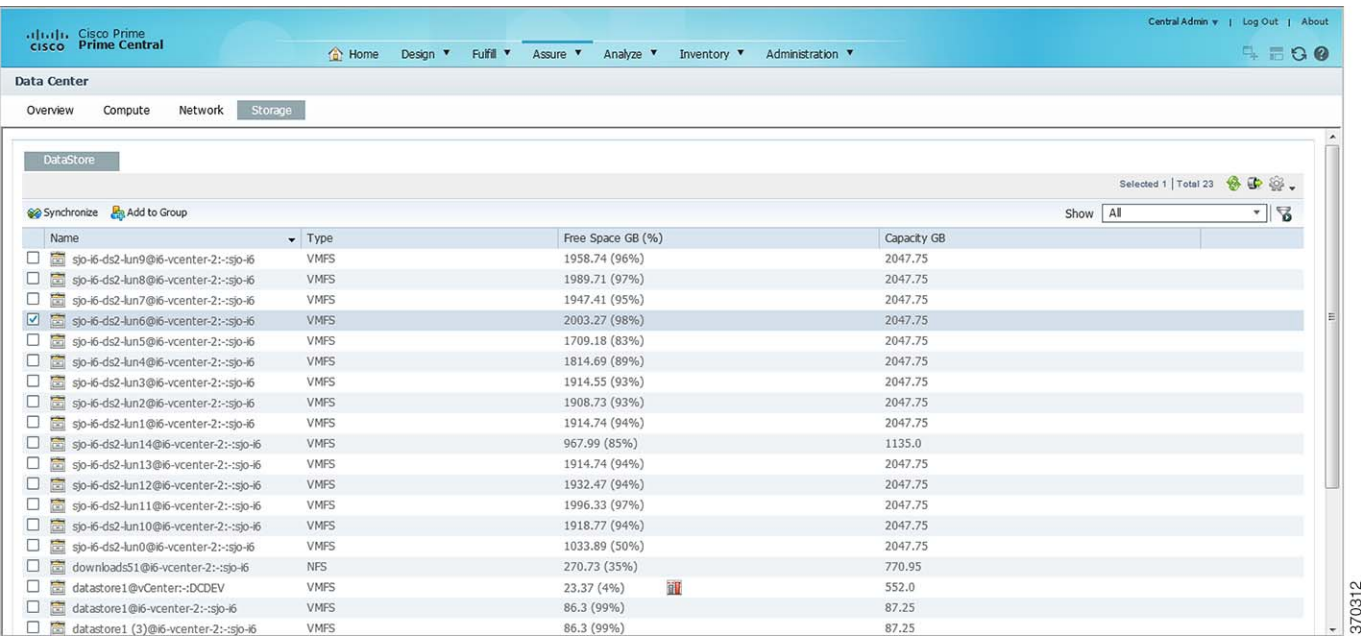

The following table describes the information provided in the Storage window.

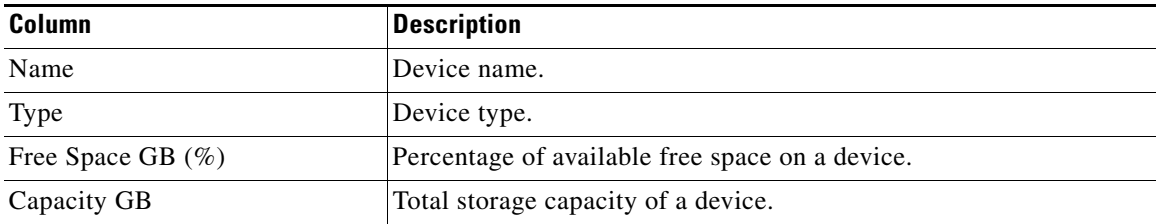

# <span id="page-7-0"></span>**Data Center Dashboards**

When monitoring your data center, you can view dashboards that provide a higher level of detail for the selected compute service resource or VPN (see [Figure 7-5\)](#page-8-0). In addition to information that is specific to the type of resource you selected (such as the number of active virtual machines running on a hypervisor or the status of physical interfaces on a VPN), these dashboards provide alarm information and performance metric charts.

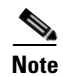

**Note** The Data Center dashboard for Prime Optical devices does not include performance metric charts.

<span id="page-8-0"></span>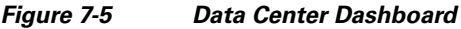

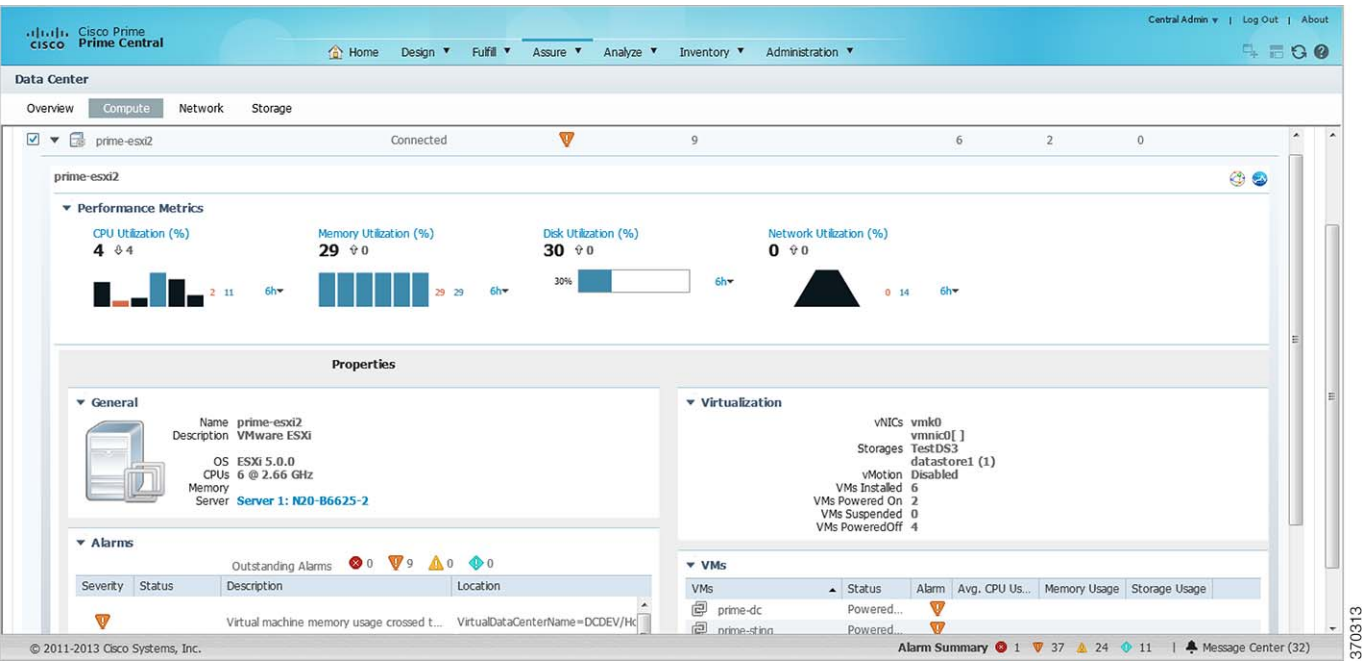

To access these dashboards:

- **Step 1** From the Prime Central menu, choose **Assure > Services > Data Center**.
- **Step 2** Do one of the following:
	- **•** Click the **Compute** tab and proceed to Step 3.
	- **•** Click the **Network** tab and skip ahead to Step 4.
- **Step 3** Click the **Compute Service**, **Hypervisor**, or **Cluster** tab.
- **Step 4** To the left of the compute service resource or VPN name, click the **Expand** icon to open the corresponding dashboard.

When viewing a VPN dashboard, you can cross-launch the application that manages the selected VPN or a VRF instance configured on that VPN and retrieve even more detailed information for it by clicking the appropriate source icon (see Table 4-3 for a description of these icons). Note the following:

- There are two sets of source icons. The icons in the top-right corner of the dashboard apply to the selected VPN, and the icons in the Properties table apply to the VRF selected in the VPN table.
- If multiple instances of Prime Network and Prime Optical are running and you click an icon, the instance with the highest priority associated with the VPN or VRF is launched.

In the dashboard for a bare metal server or a hypervisor, the CPUs field shows the number of CPU cores at a given CPU speed. Bare metal servers can have multiple CPU listings that might appear to be identical, but are unique per CPU.

Г

## <span id="page-9-0"></span>**Data Center 360° View**

To quickly view additional information for a compute service resource, VPN, or storage device, open its 360° view (see [Figure 7-6\)](#page-9-1). To do so, place your cursor over the resource's table entry and then click the radio button in one of the following columns:

- **•** Name column (Compute Service pane, Hypervisor pane, Clusters pane, and Storage window)
- **•** Service Name column (Network window)
- Hypervisor Type (when launching a hypervisor's 360° view in the Compute Service pane)

The information displayed will vary (depending on the resource type you select), but typically the 360° view provides alarm information and performance metric charts. You can cross-launch the application that manages the resource and retrieve even more detailed information for it by clicking the appropriate source icon (see Table 4-3 for a description of these icons).

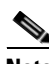

- **Note** If multiple Prime Network or Prime Optical instances are running, the instance with the highest priority will be launched.
	- The 360° view for Prime Optical devices does not include performance metric charts.

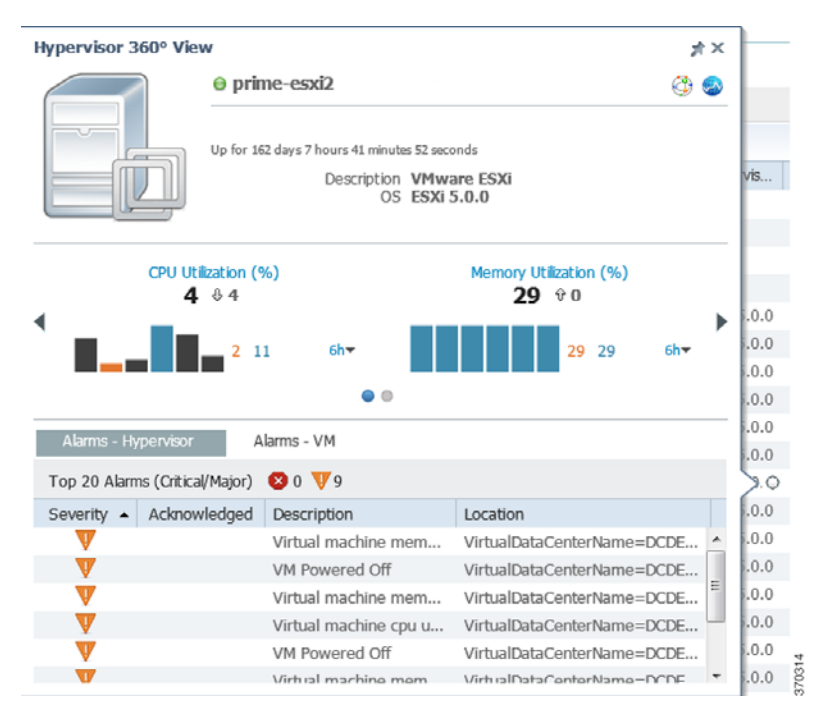

#### <span id="page-9-1"></span>*Figure 7-6 Data Center 360° View*

## <span id="page-10-0"></span>**Synchronizing Scopes and Inventory Data**

Administrators can perform an on-demand, manual synchronization of user device scopes and inventory. When you first add a vCenter to Prime Network, you must manually synchronize the Data Center logical inventory to see the updates immediately in Prime Central. Alternately, you can wait for the automatic inventory synchronization, which occurs every two days. (Manual synchronization is not required when you add a virtual machine or ESX server to a vCenter that is already present in Prime Central.)

To synchronize scopes and inventory data:

- **Step 1** From the Prime Central menu, choose **Assure > Services > Data Center**. The Data Center page opens.
- **Step 2** Click the **Compute**, **Network**, or **Storage** tab.
- **Step 3** Click the **Synchronize** icon.

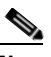

**Note** Only administrators can see the Synchronize icon, which is hidden for all other users.

**Step 4** In the Synchronize dialog box, do the following:

- **a.** Click the appropriate radio button:
	- **•** Scopes—Lets you synchronize device scopes for all Prime Central users.
	- **•** Scope and Logical Inventory—Lets you synchronize all device scope and logical inventory data.
	- **•** Scope and Physical Inventory—Lets you synchronize only the device scope and physical inventory data that was received since the last synchronization.

The time stamp of the last synchronization is displayed for all of these options.

**b.** Click **Sync Now**.

```
Step 5 In the top-right corner of the Data Center page, click the Refresh icon.
```
The synchronized data is displayed.

# <span id="page-10-1"></span>**Setting the Lifecycle State and Priority for a Compute Service Resource**

In the Compute Service pane, you can assign lifecycle states and priority values to resources that are associated with customers. Note that the values set for these parameters have no effect on how Prime Central manages the resources. Their purpose is to allow you to logically group resources and quickly identify the resources of a particular lifecycle state or priority when necessary. It is up to you to define what the various lifecycle states and priority values mean for your data center.

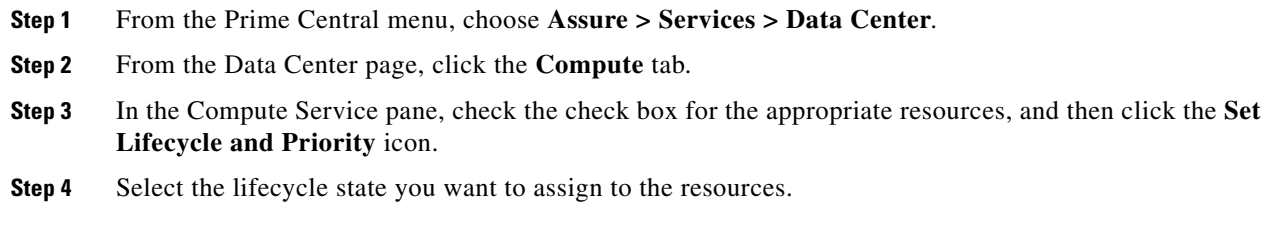

 $\mathbf I$ 

- **Step 5** Select the priority (P1 P6) you want to assign to the resources.
- **Step 6** Confirm that the resources you selected are listed and then click **Set**.

### <span id="page-11-0"></span>**Performing a Contextual Cross-Launch to the Common Inventory Portlet**

While monitoring your data center, you can perform a contextual cross-launch to the Common Inventory portlet and view detailed inventory information for a particular blade server.

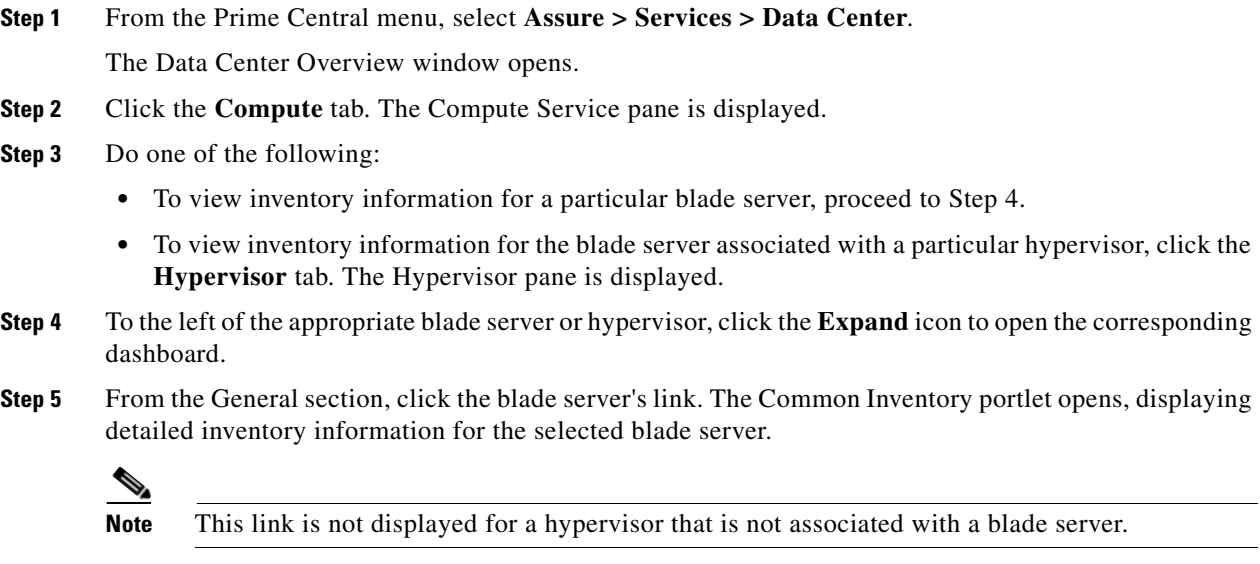

#### <span id="page-11-1"></span>**Adding Data Center Resources to Groups**

You can add a compute service resource, VPN, or storage device to any of the static groups configured in the Group Management portlet (**Administration > Group Management > Groups**). See Adding a Group Member, page 4-11 for more information.

#### <span id="page-11-2"></span>**Associating Data Center Resources with Customers**

Prime Central allows you to associate a compute service resource or VPN with a particular customer. See Associating Resources to Customers, page 5-5 for more information.